# My Education BC

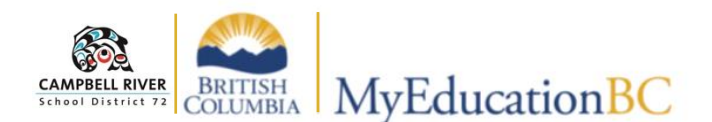

**Class Attendance** 

Options<sub>v</sub>

 $\Box$  $\Box$  Course MDR--09-001

MFNAS11-2

Help  $\star$ 

Reports<sub>v</sub>

**Class** 

**Input Seating Chart Trends** 

# **Attendance**

*There are two ways to access the attendance screen.* 

### **Teacher Class Widget**

Click on **Pages Top-Tab** to access the "Teacher Class Widget". *(This is the default page that is displayed upon login).*

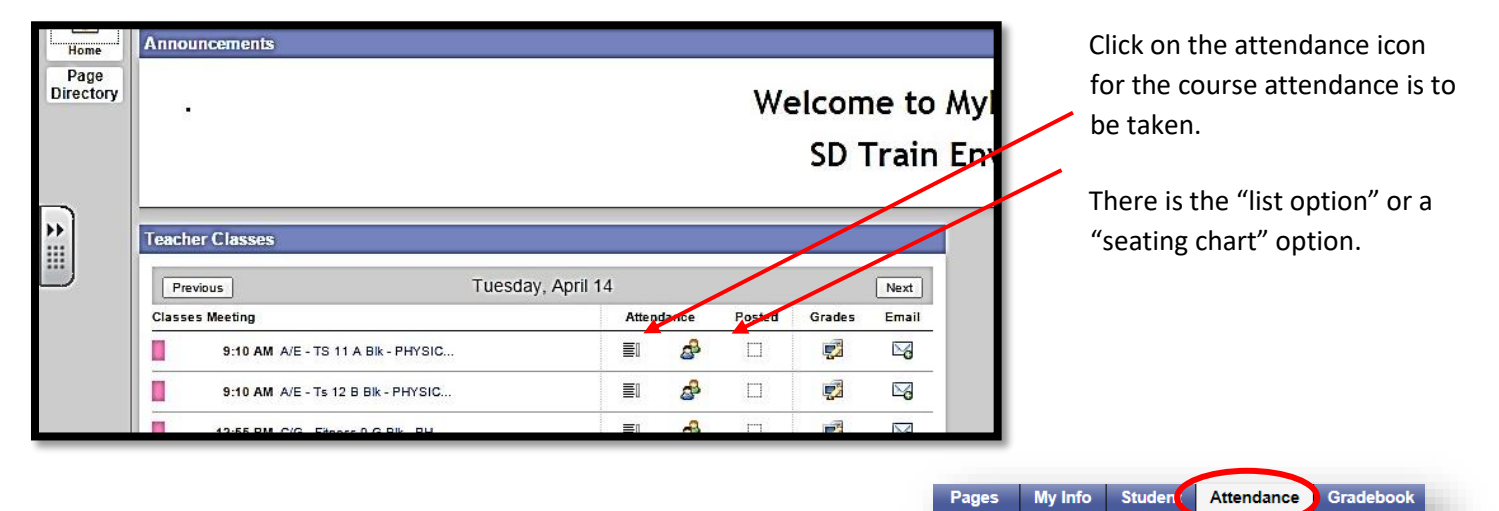

#### **Attendance Rosters**

Additionally, attendance rosters can also be accessed using the **Attendance Top-Tab** and **Class Side-Tab**.

To use the **Seating Chart**, click on the **Seating Chart Sub-Side-Tab**.

#### **Taking Attendance:**

Students are **P**resent by default. Click on the **A** if student is absent and **L** is the students is late.

Be sure to click **Post** (at the top or bottom of the page) to save your attendance and send the completed attendance to the office.

*NOTE: The A or L can be changed by either clicking the P OR clicking on the "Edit" link at the far right of the table.*

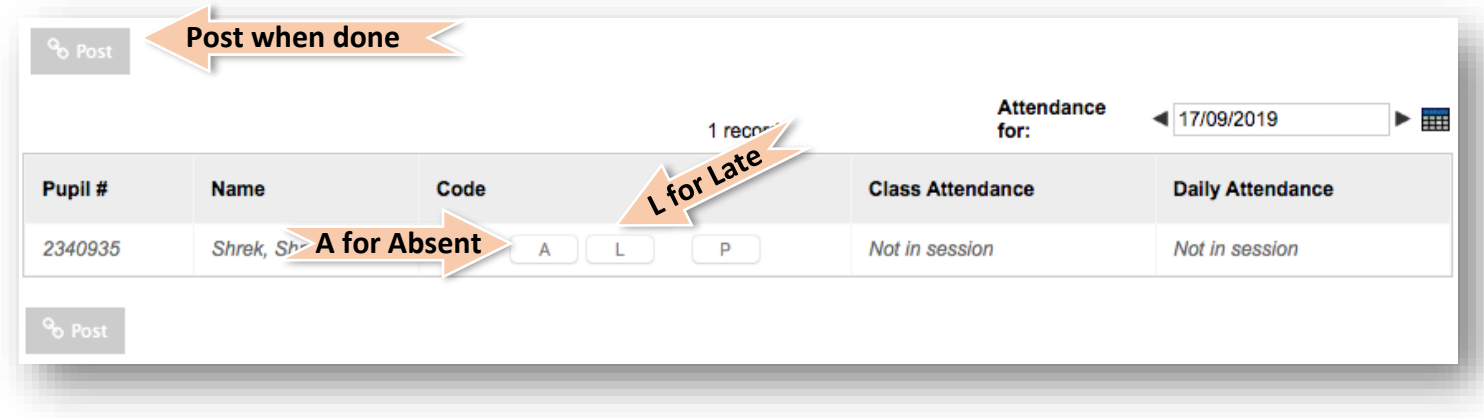

# **Seating Chart**

The seating chart can be used to take attendance and can also use it or organize your classroom. To create a chart, click on **Design Mode**. Options for the grid will be provided – drag and drop the student images located on the left to the assigned seat on the right, to create the actual seating chart. When finished, click on **Exit Design Mode** in the top right.

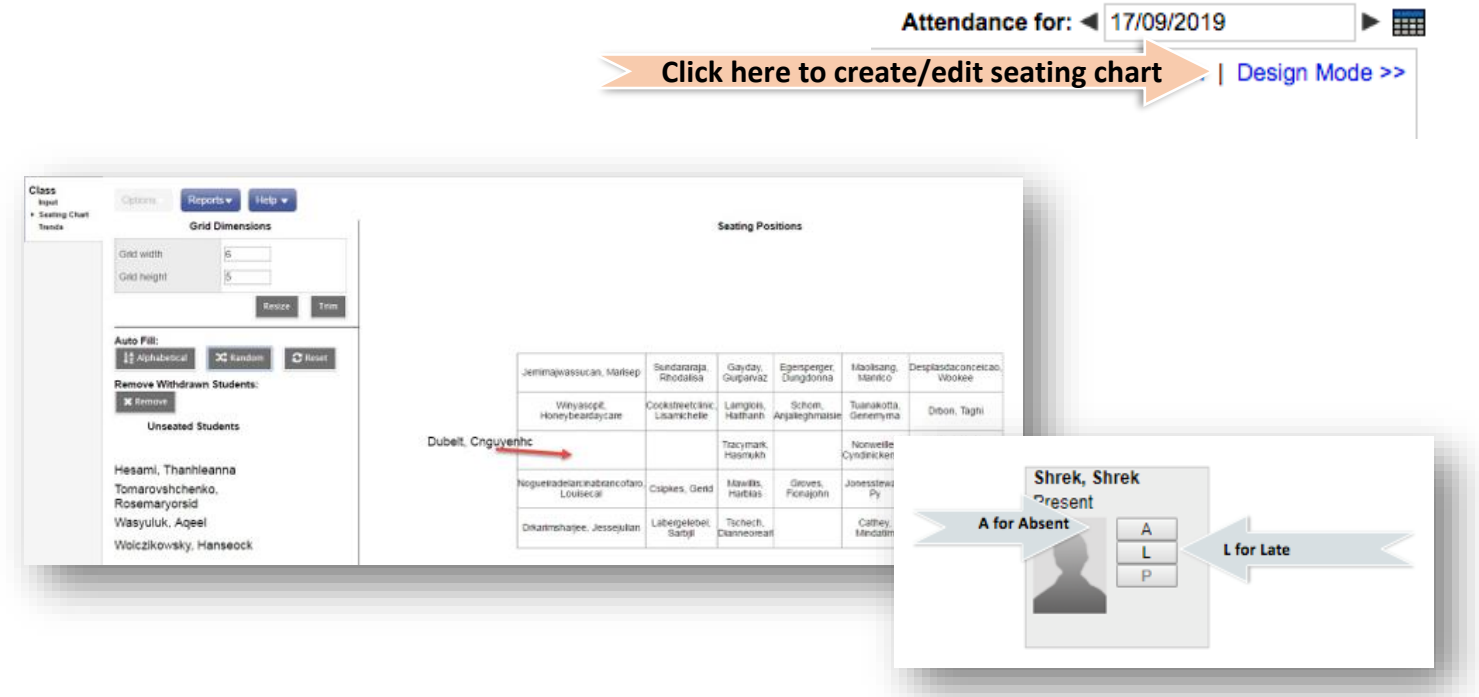

*Attendance can be taken from this view using the above set of directions. This is a great option for TOCs.*

## **Multiple Courses in One Block**

Where a **Classes** (combined class) grouping exists, a checkbox: **Show all students in class** will display at the top right.

Click the *Quick Change* buttons to navigate through each "course" to complete attendance. *NOTE: Be sure to click POST for each Period BEFORE clicking on the next arrow.*

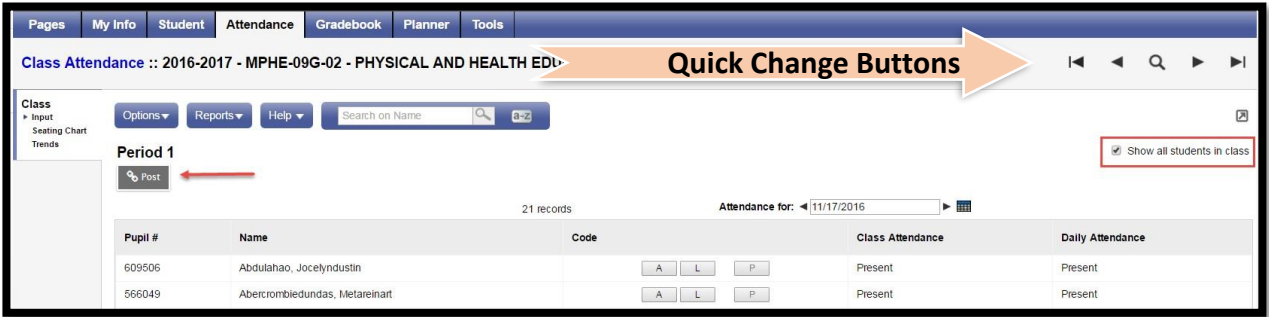